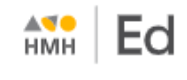

## **Log In to HMH Ed™** *Direct (non SSO) – Student*

Your organization may be using single sign on (SSO) login credentials, or it may be using login credentials that are specific to *Ed, the HMH Learning Platform*. For SSO login instructions, se[e Log In for SSO](http://downloads.hmlt.hmco.com/Help/Ed/Student/index.htm#t=Basics%2FLog_In_Ed_Student.htm) users.

For specific-to-Ed login instructions, see the detailed steps below.

- ➢ *Before you can log in,* you must have a username and a password.
	- If you are logging in to *Ed* for the first time, your administrator or teacher must provide you with your username and password information.
	- If you have forgotten your username or password, ask your teacher for help.

## **How to Log In to Ed Directly (***non-SSO users***)**

Open *Ed* at the following URL: <https://www.hmhco.com/ui/login>

The **Sign In** page appears.

**Note:** If you have logged in to *Ed* before this session, your location information is already saved and the opening **Sign In** page shows the **Username** and **Password** fields. If so, skip to step 3.

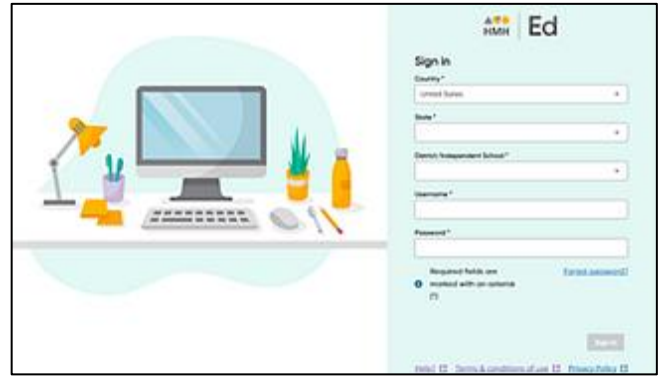

- If necessary, specify your location information as follows:
	- a. In the **Country** field, begin typing the name of your country or select from the list.
	- b. In the **State** field, begin typing the name of your state or select from the list.
	- c. In the **District/Independent School** field, begin typing the name of your district, diocese, or school or select from the list.
- In the fields provided, type your **Username** and **Password**.
- Click **Sign In**. The student **Dashboard** page appears.

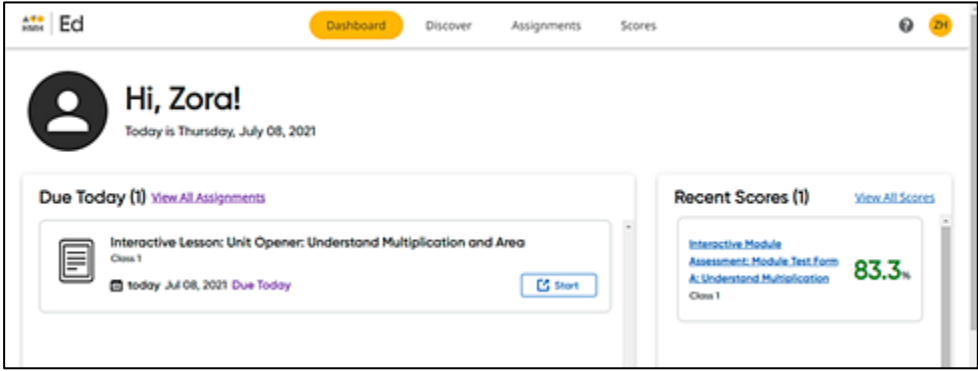

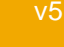